## วิธีเซฟรูปภาพออกจากไฟล์ Word หรือ Excel แบบง่ายที่ชู๊ด... ^^

สวัสดีค่ะเพื่อน ๆ สมาชิก CoP มุมสบายสไตล์ต้นทุนทุกท่าน คงมีเพื่อน ๆ หลาย ๆ คนนะคะที่เคยเจอสถานการณแบบนี้ ตองการรปออกมาแต ู ก็ตองนั่ง copy รูปมาวางใน ์ โปรแกรม paint ทีละรูป ๆ ซึ่งถ้ามีแค่ไม่กี่รูปก็พอไหว แต่ถ้ามันเยอะ ๆ ล่ะก็ ถอนใจกันเลยใช่ ไม็คะ วันนี้มีเทคนิคดี ๆ ในการเซฟรูปภาพออกจากไฟล์ Word หรือ Excel มาฝากค่ะ เริ่มกัน เลยนะคะ

<u>ขั้นตอนที่ 1</u> : เปิดไฟล์ Word หรือ Excel ที่มีรูปภาพที่ต้องการขึ้นมาค่ะ (เห็นไม็คะว่าแค่หน้า เดียวรูปเยอะมากกก ถ้านั่งเซฟที่ละรูปนี่มีบ่นกันเลยทีเดียว)

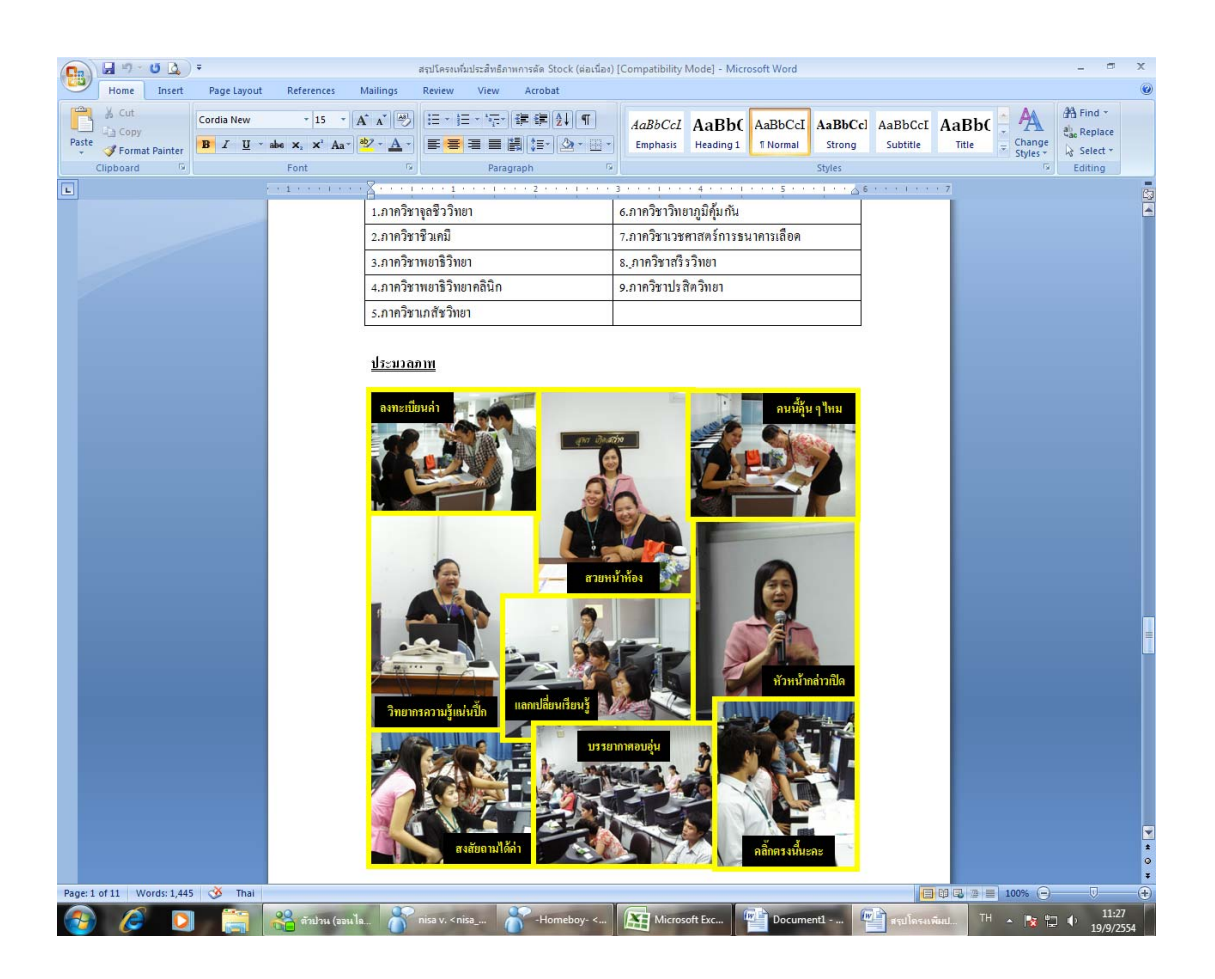

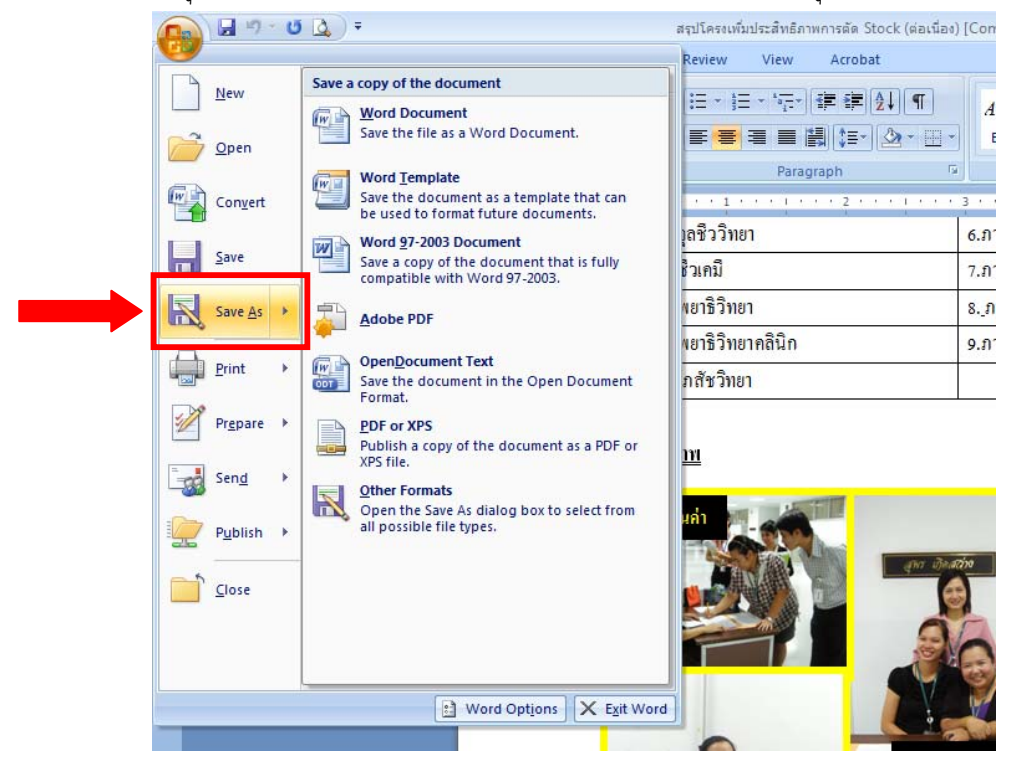

<u>ขั้นตอนที่ 2</u> : ไปที่ปุ่ม Save As (จะเป็น Office เวอร์ชั่นไหนก็ได้นะคะ หาปุ่ม Save As เลย)<br>สุนโลรแท็มประสิทธิภพการตัด Stock (ต่อเนื่อง) [Con

<u>ขั้นตอนที่ 3</u> : เลือก Save ไฟล์เป็น Web page (เลือกที่ที่เราต้องการจะวางไฟล์ตามสบายเลยได้เลยค่ะ)

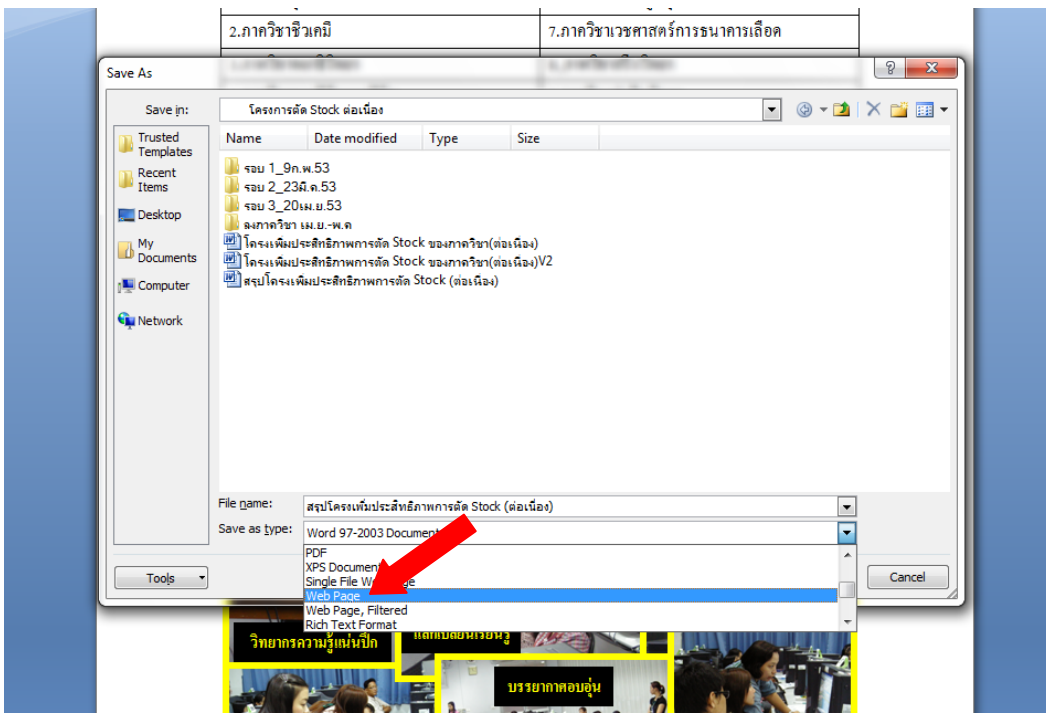

<u>ขั้นตอนที่ 4</u> : จากตัวอย่าง เลือกวางไฟล์ไว้ที่ Desktop นะคะ ก็จะได้ไฟล์ออกมาหน้าตาแบบสองตัวนี้ค่ะ คือ เปน Folder และเปนไฟล html

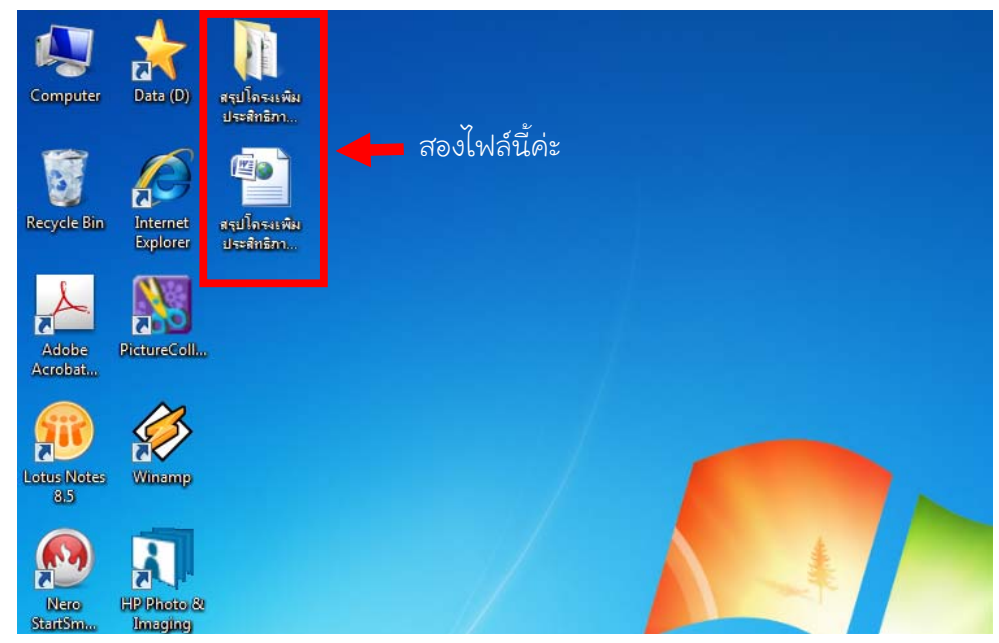

<u>ขั้นตอนที่ 5</u> : เปิดเข้าไปใน Folder ก็จะเจอแบบนี้ เป็นอันสำเร็จค่ะ เย้ ๆ ^^ ได้รูปรวดเดียวทั้งหมดเลย

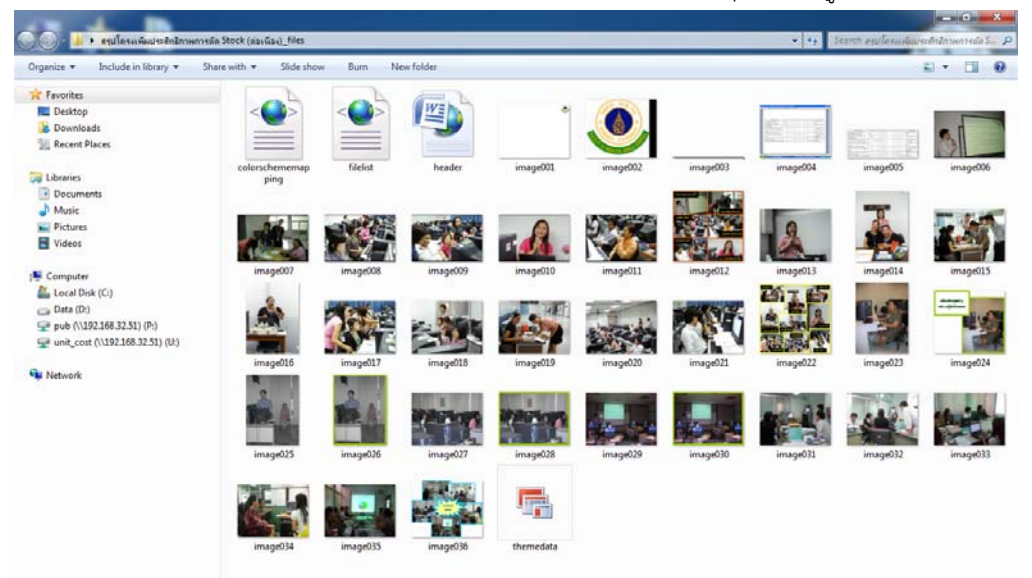

เปนไงคะเพื่อน ๆ งายมากกกกกกกกตามที่บอกเลยใชไมละคะ แคปรับเปลี่ยนวิธีเล็กนอย ก็ชวยให ึการทำงานง่ายขึ้นเยอะ อย่าลืมจำแล้วนำไปใช้กันนะคะ แล้วถ้ามีความรู้ดี ๆ แบบนี้ จะนำมาฝากเพื่อน ๆ อีกแนนอนคา

NuPloy ^\_\_^